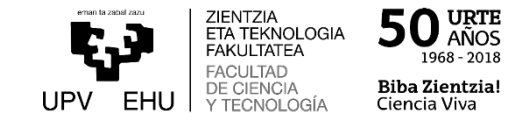

# Guía rápida para usar Blackboard Collaborate en eGela (ALUMNADO)

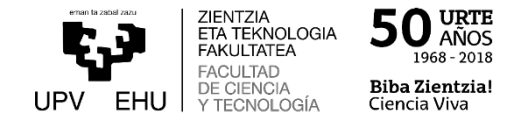

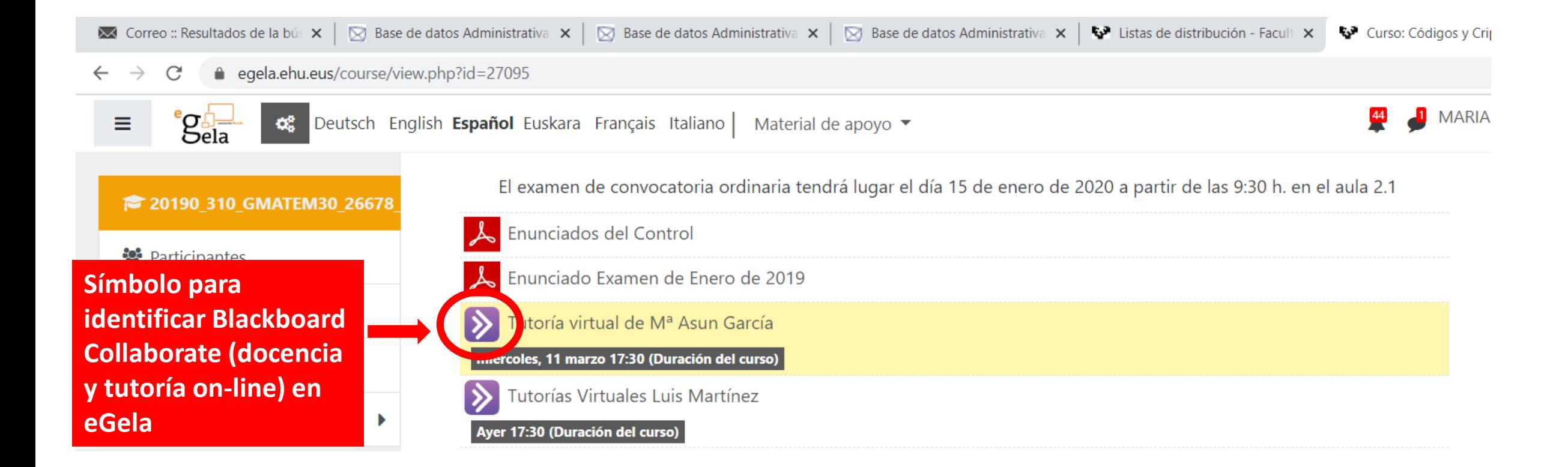

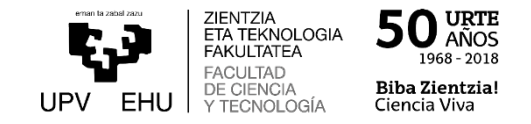

Al pinchar en la página principal, accedes a otra pantalla, en la que te permite unirte a la sesión de Collaborate, si ésta está abierta. Se permite el acceso desde 15 minutos antes del comienzo.

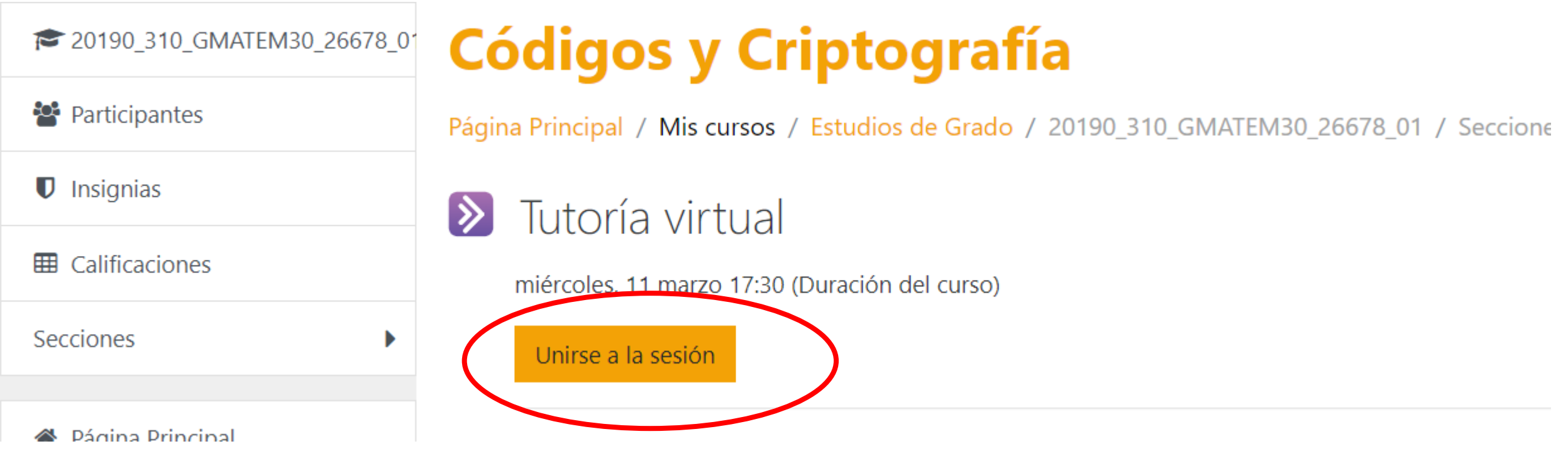

Se puede acceder desde cualquier dispositivo: móvil, tableta, ordenador… Collaborate solo admite los navegadores: Chrome, Safari y Firefox

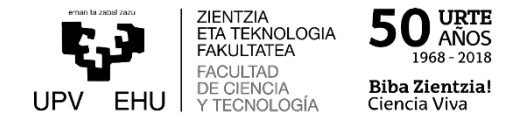

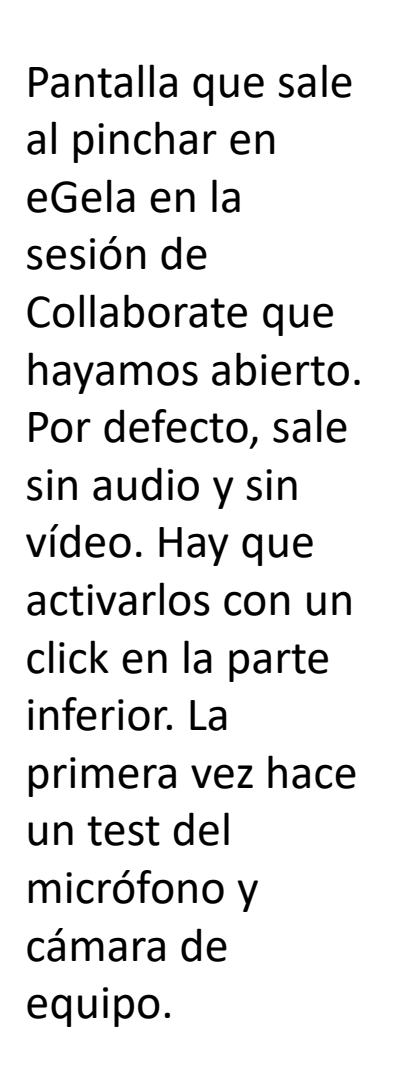

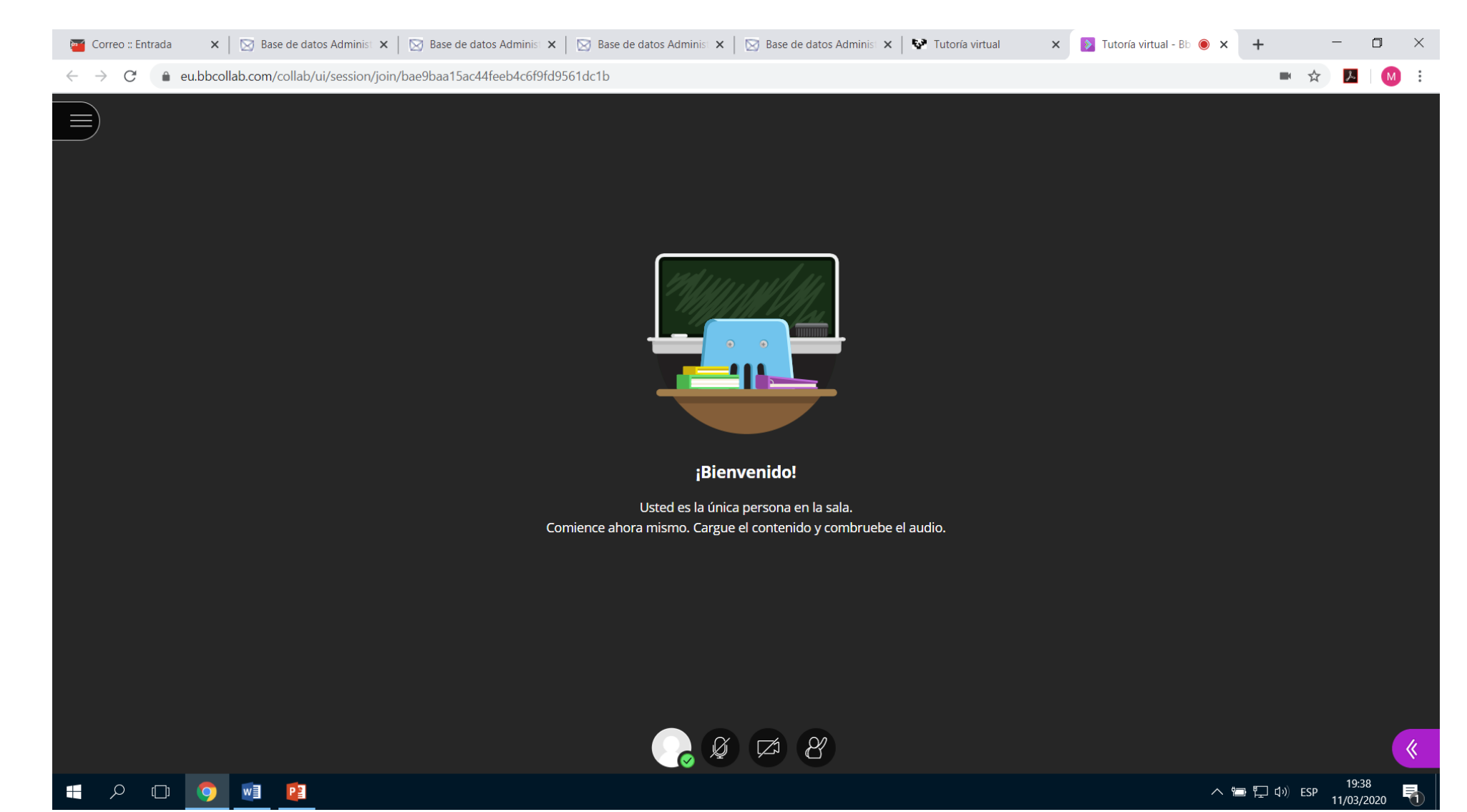

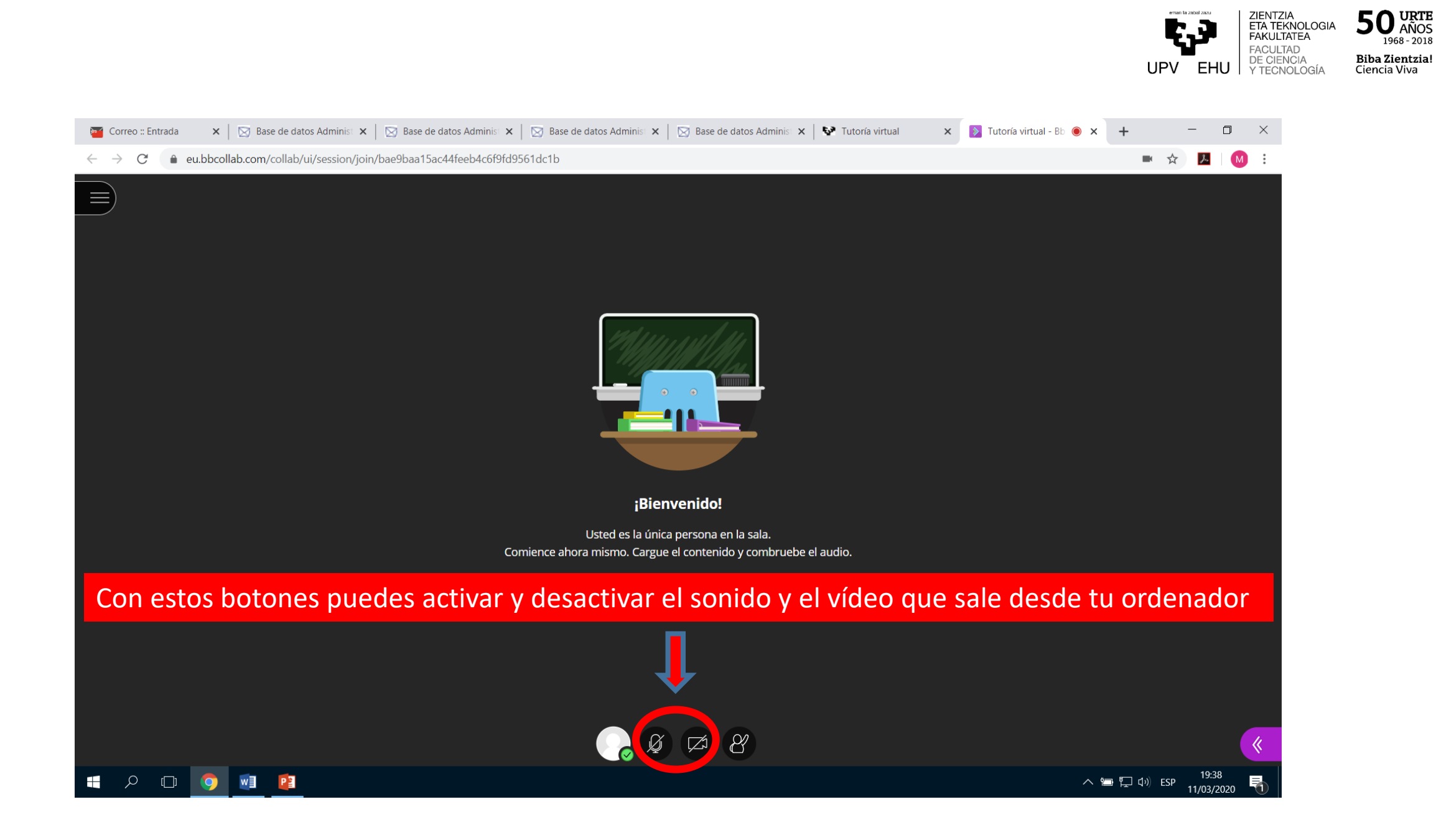

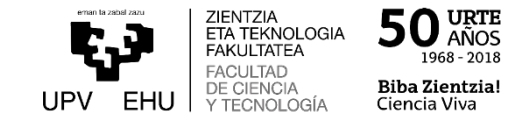

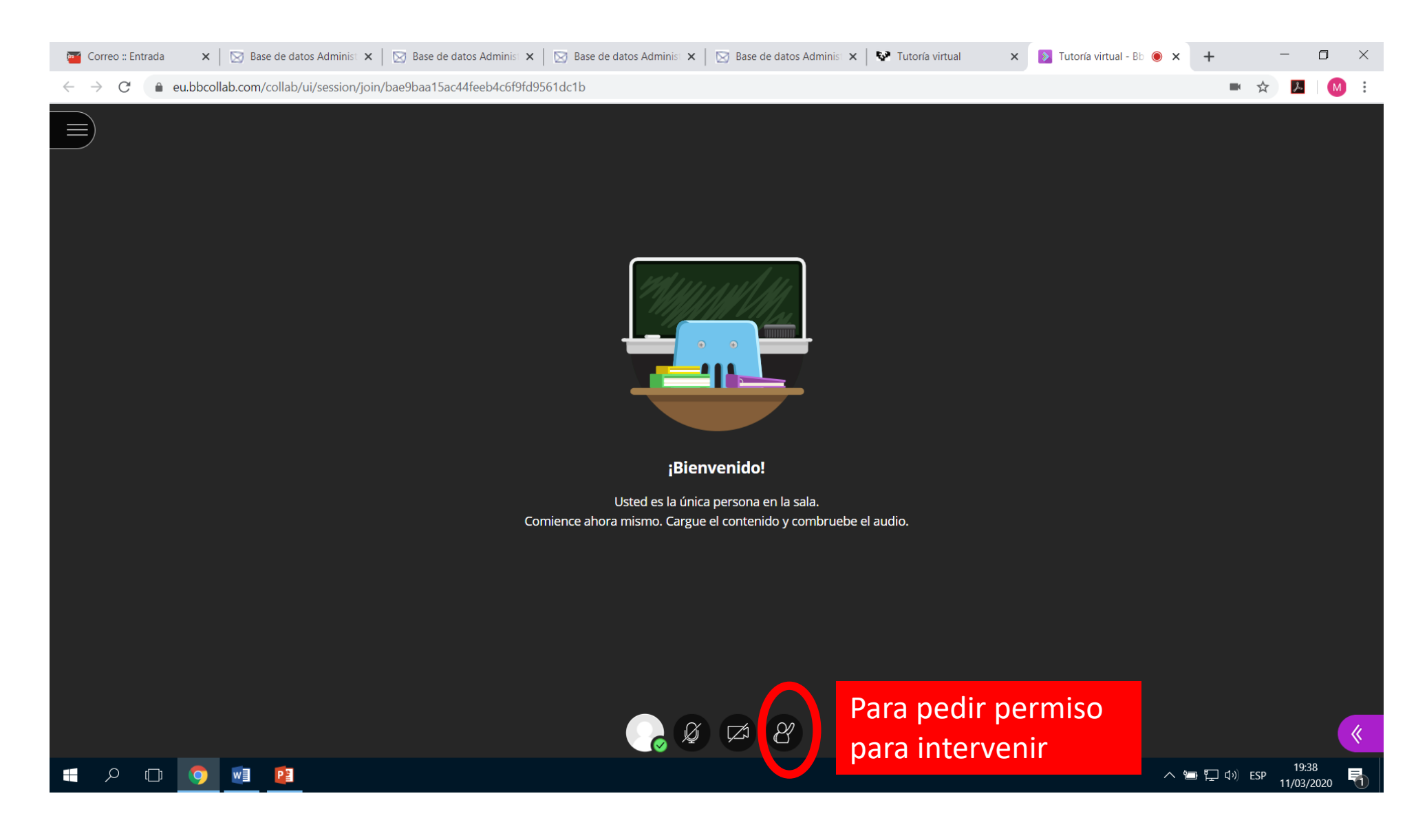

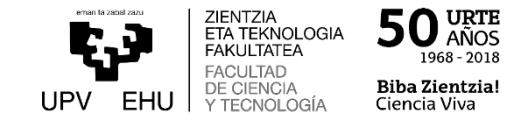

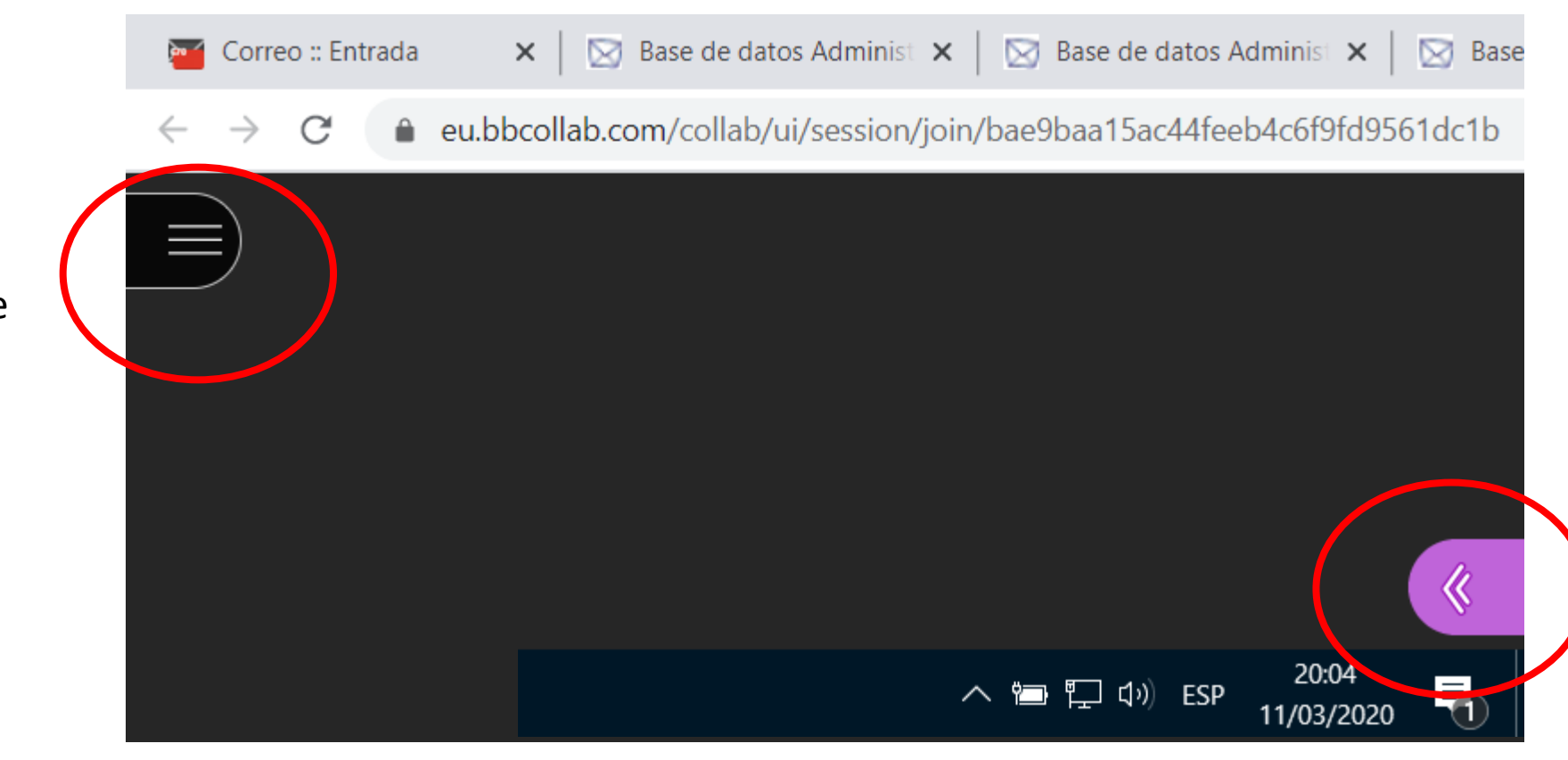

Hay dos menús en las esquinas superior izquierda e inferior derecha

ZIENTZIA<br>ETA TEKNOLOGIA<br>FAKULTATEA  $50\,$  URTE r.a 1968 - 2018 **FACULTAD** DE CIENCIA Biba Zientzia! UPV EHU Y TECNOLOGÍA Ciencia Viva

Menú superior izquierdo. Alguna opción puede que no aparezca en función del rol que te de el docente.

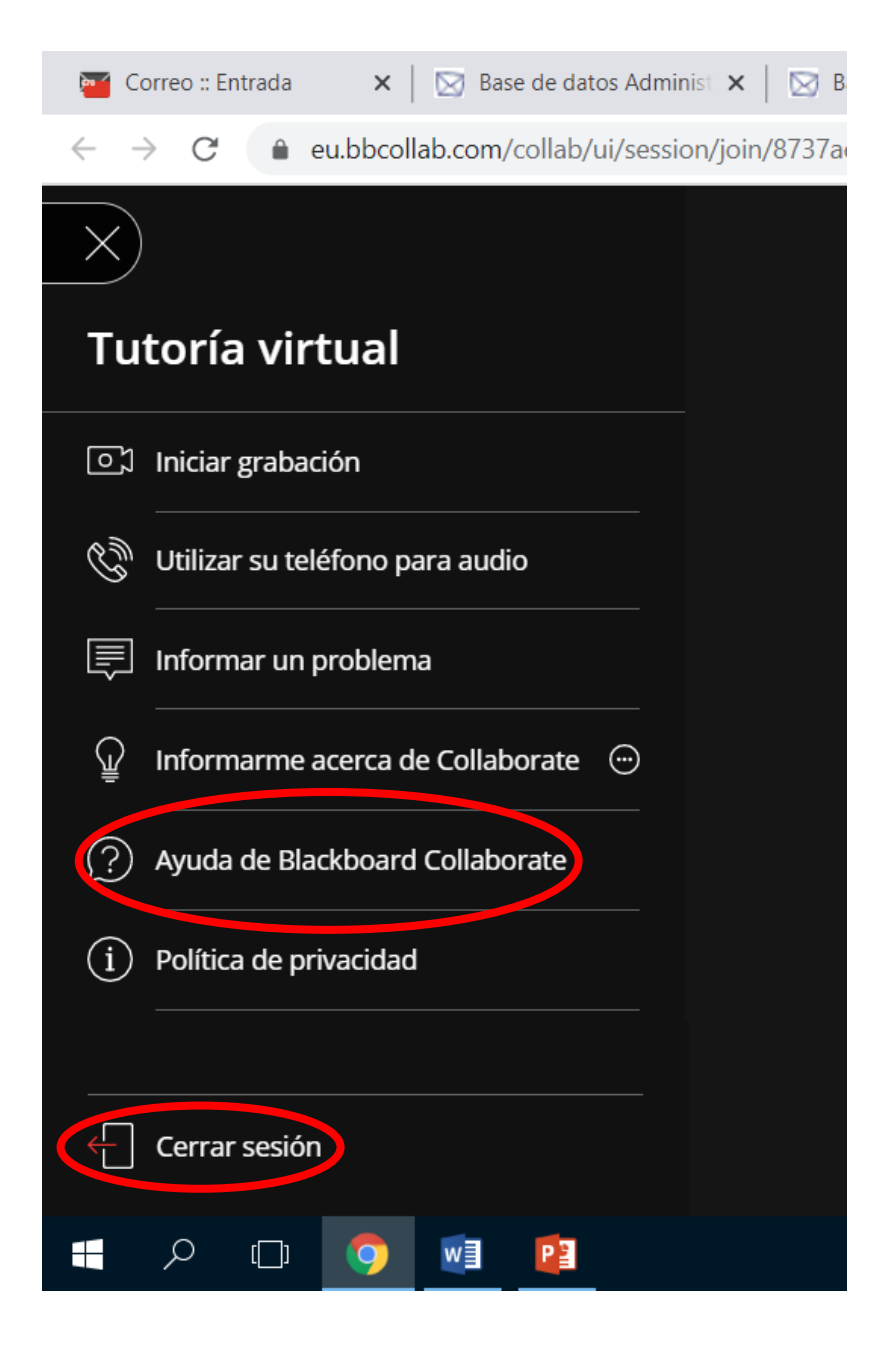

# Menú inferior derecho desplegado

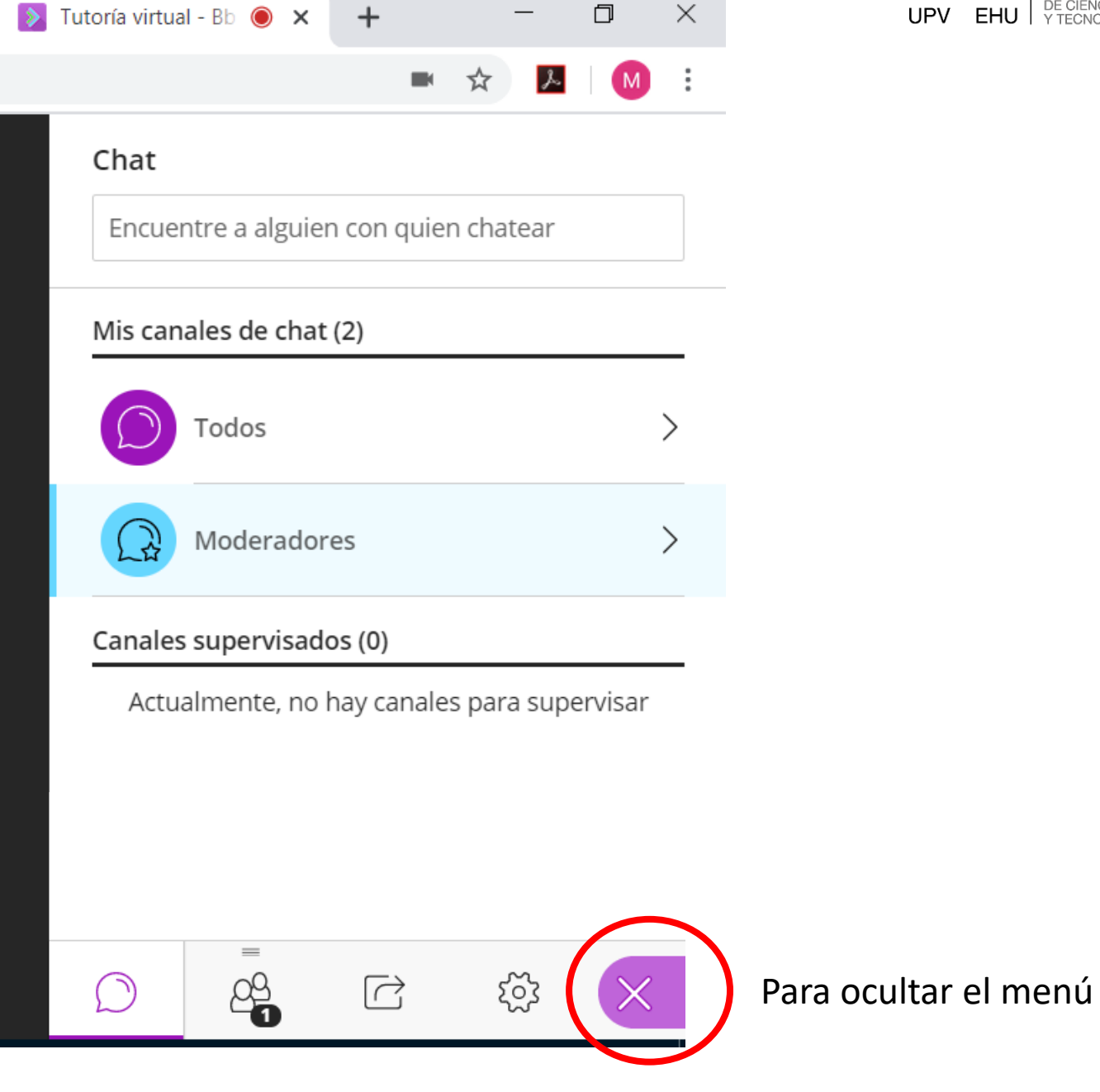

ZIENTZIA<br>ETA TEKNOLOGIA<br>FAKULTATEA  $50^{\,\mathrm{URTE}}_{\,\mathrm{A}^{\,\mathrm{NOS}}_{\,1968-2018}}$ t.J **UPV EHU** PECIENCIA<br>UPV EHU YTECNOLOGÍA **Biba Zientzia!**<br>Ciencia Viva

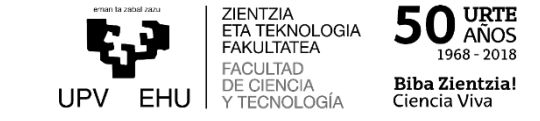

## Sale una pizarra en blanco sobre la que puedes escribir con teclado o usando un lápiz óptico o el ratón y que ve el docente

dispositivo al docente

Si el docente ha activado la opción de "compartir contenido" en los ajustes, puedes acceder a las opciones de arriba

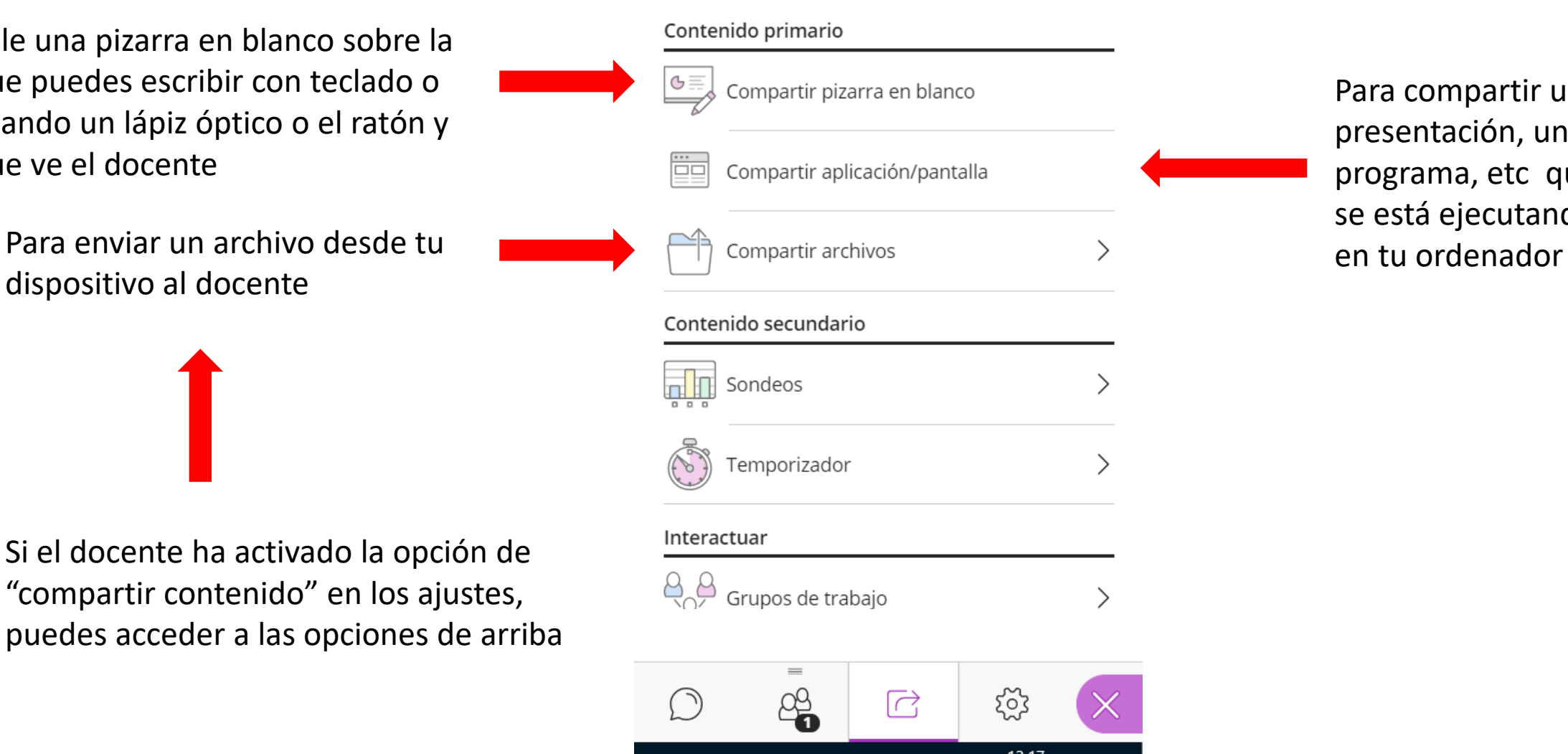

 $\wedge$   $\Box$   $\mathcal{C}$   $\Phi$  ESP

12/03/2020

Compartir contenido

Para compartir una presentación, un programa, etc que se está ejecutando

Para compartir contenidos

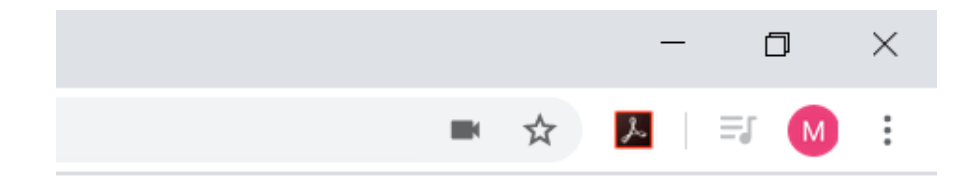

#### Chat

Encuentre a alguien con quien chatear

## Mis canales de chat (2)

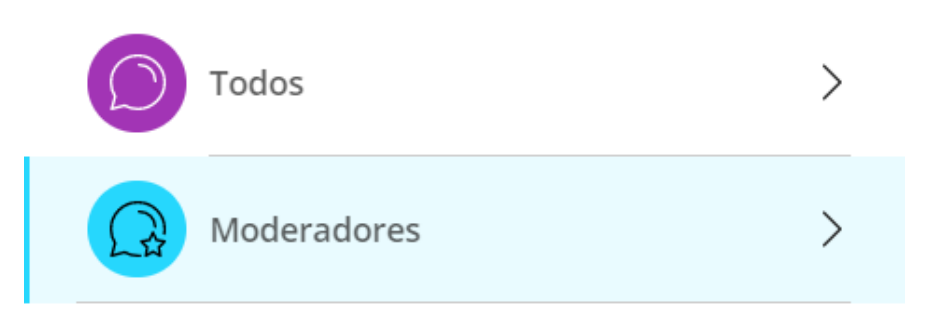

## Canales supervisados (0)

Actualmente, no hay canales para supervisar

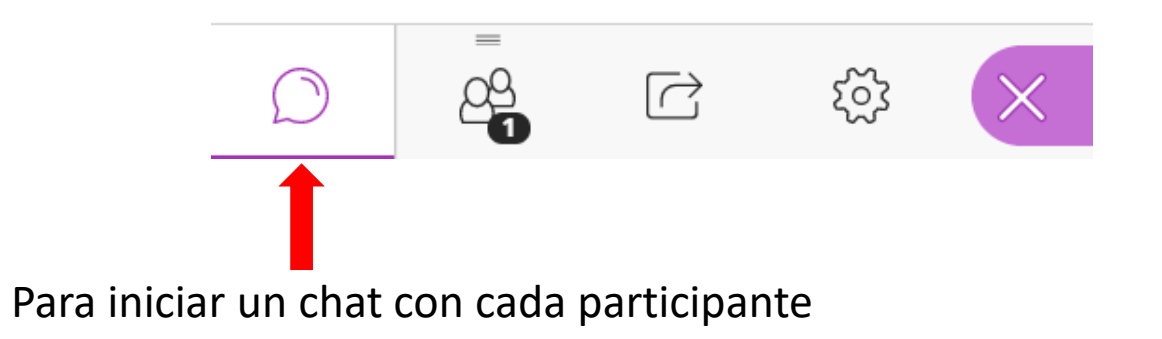

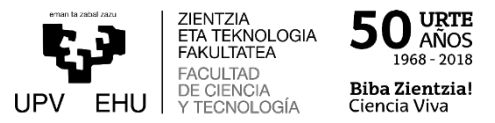

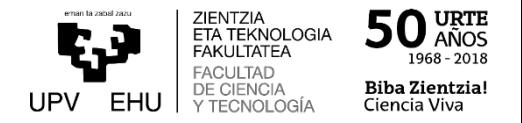

Si el docente graba una sesión, el sistema lo incorpora en eGela automáticamente al de un tiempo, que dependerá del tamaño de la grabación

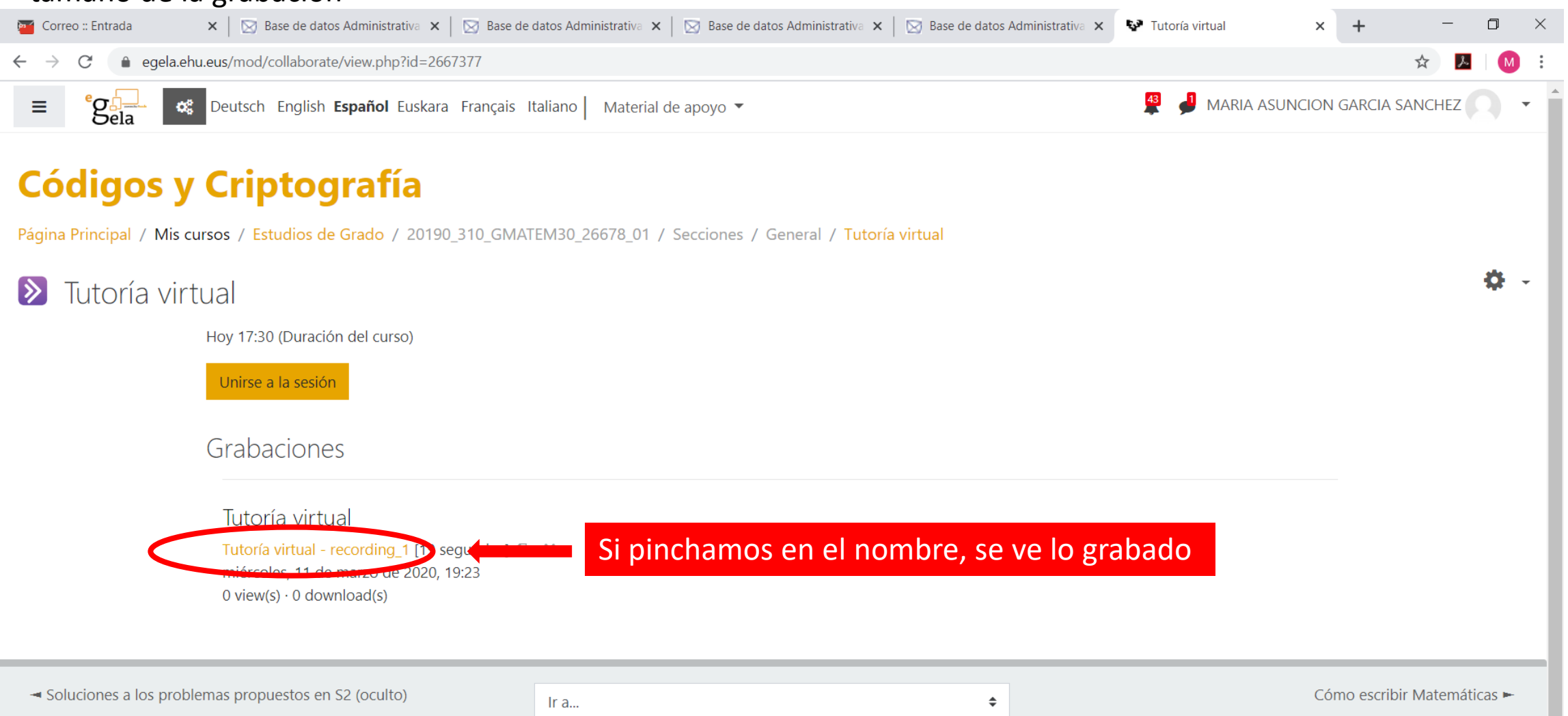

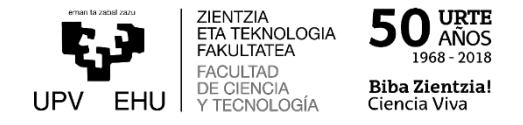

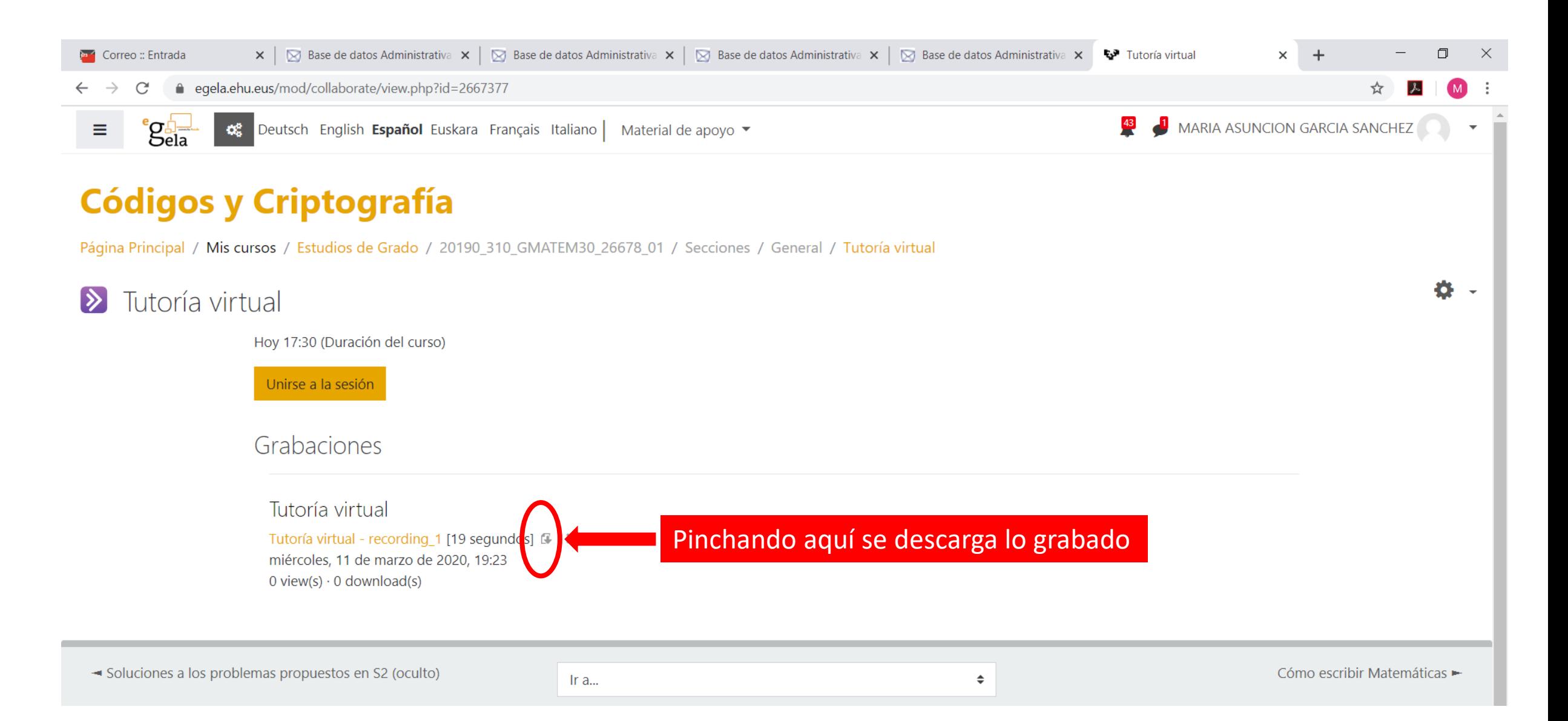